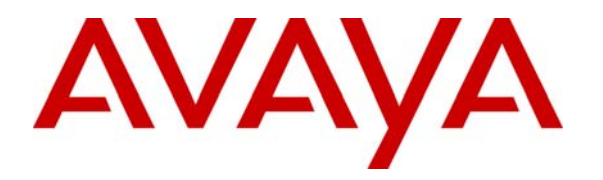

**Avaya Solution & Interoperability Test Lab** 

## **Configuring the Juniper SSG as an IPSec VPN Head-end to Support the Avaya VPNremote Phone and Avaya Phone Manager Pro with Avaya IP Office – Issue 1.0**

## **Abstract**

These Application Notes describe the steps for configuring the Juniper Secure Services Gateway for Avaya IP Office to support Avaya VPNremote Phone and Phone Manager Pro. This solution can be used for a remote worker who wants to use a multi-button telephone and have the same functionality as a local worker telephone co-located with the IP Office. The sample configuration presented in these Application Notes utilizes a policy-based IPSec VPN and XAuth enhanced authentication. Testing was conducted via the DevConnect Program at the Avaya Solution and Interoperability Test Lab and at the request of the Solutions Marketing Team.

#### **Table of Contents**

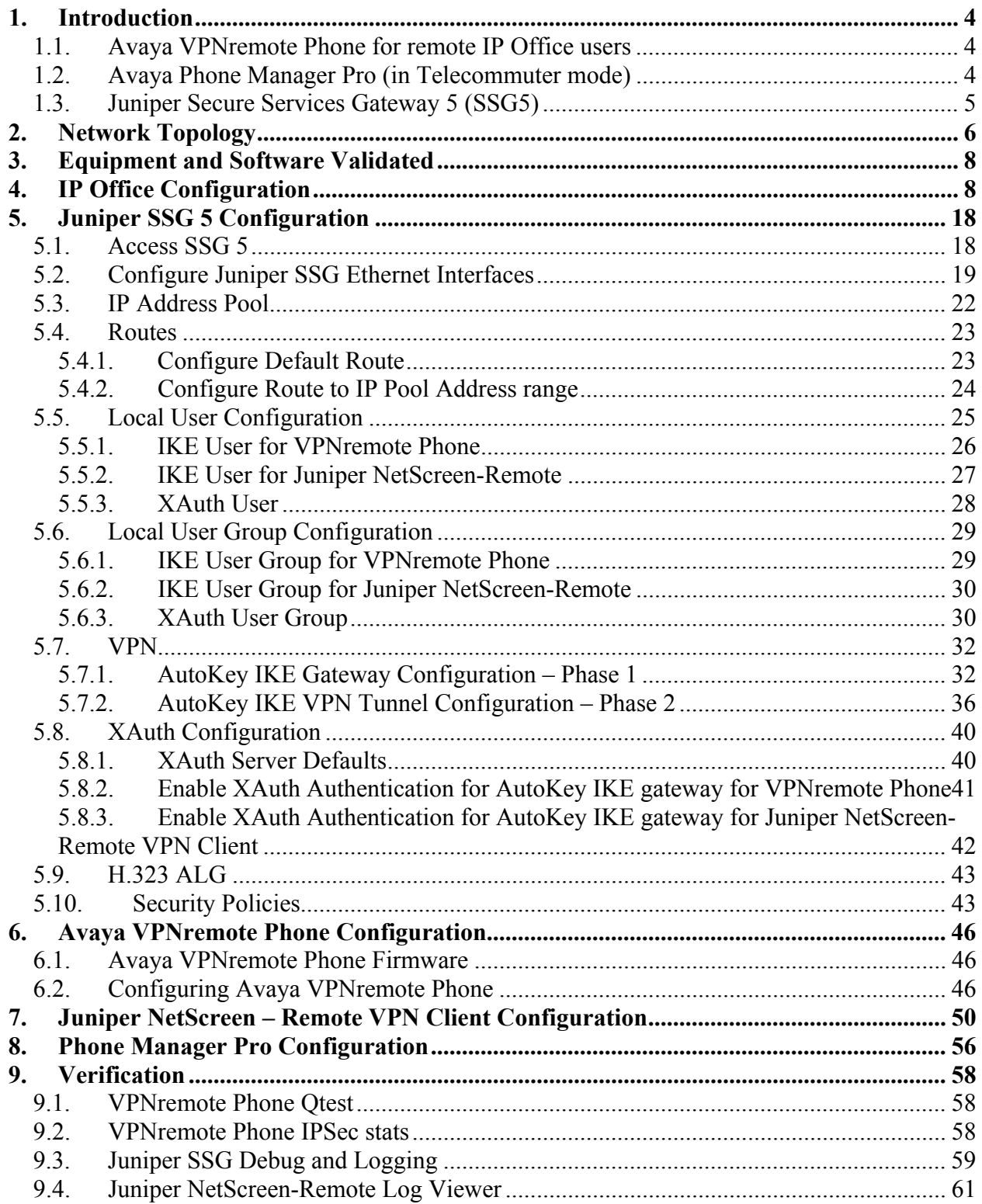

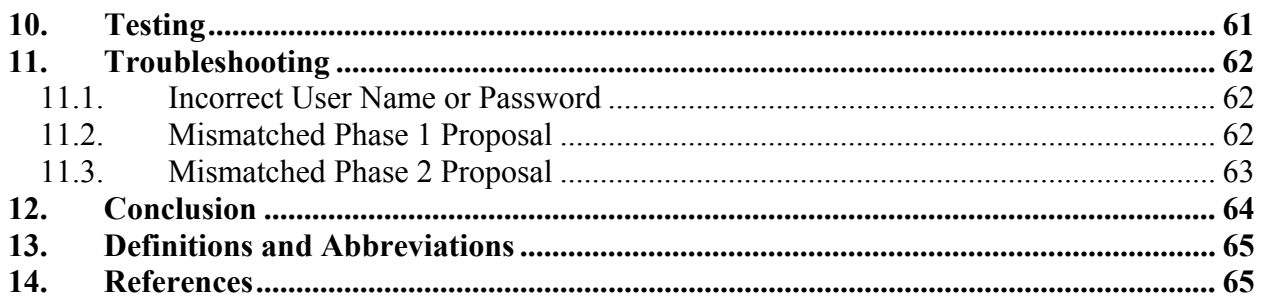

## **1. Introduction**

These Application Notes describe the steps for configuring the Juniper Secure Services Gateway for Avaya IP Office to support Avaya VPNremote Phone and Phone Manager Pro. Steps for configuring the Juniper Secure Services Gateway 5 Security Platform with a policy-based IPSec VPN and XAuth enhanced authentication to support the Avaya VPNremote Phone and Phone Manager Pro are described in this document. The sample configuration presented in these Application Notes utilizes a shared IKE Group ID to streamline the VPN configuration and management, IP Network Region segmentation to logically group and administer VPNremote Phones and NAT-T for IPSec traversal of Network Address Translation devices.

The solution described in these Application Notes is an integral part of the Unified Communications – Small Business Edition, which provides a remote worker the same functionality as a local worker telephone co-located with the IP Office. The solution specific components are:

- **Avaya VPNremote Phone for remote IP Office user**
- **Avaya Phone Manager Pro (in telecommuter mode)**
- **Juniper Secure Services Gateway 5**
- **Juniper NetScreen Remote Windows VPN Client**

### **1.1. Avaya VPNremote Phone for remote IP Office users**

The Avaya VPNremote Phone is a software based IPSec Virtual Private Network (VPN) client integrated into the firmware of an Avaya IP 4600 or 5600 Series Telephone. This capability allows the Avaya IP Telephone to be plugged in and used over a secure IPSec VPN from any broadband Internet connection. End users experience the same IP telephony features as if they were using the telephone in the office.

Avaya IP Office 500 supports Avaya IP Telephone models 4610SW, 5610SW, 4620SW, 5620SW, 4621SW and 5621SW with Avaya VPNremote Phone firmware. Any above mentioned Avaya IP Telephones can be converted to an Avaya VPNremote Phone, as described in [1], and [2]. For a VPN solution, the IP Office VPN Phone license is required along with the Avaya VPNremote Phone firmware.

## **1.2. Avaya Phone Manager Pro (in Telecommuter mode)**

In this mode, a user running Phone Manager Pro on a PC with a data connection to the IP Office, (via VPN), is able to have their calls routed to a telephone number they specify when starting Phone Manager. When the user makes a call using Phone Manager, IP Office will call the user's specified telephone number and, when answered, make the outgoing call for the user. Similarly incoming calls to the user's extension on IP Office are routed to the remote number. The Hot Desk feature of IP Office will be used with Phone Manager Pro. The Phone Manager Pro user will have an internal IP Office extension with a hard phone. While logged in to Phone Manager as a telecommuter, the internal IP Office extension is logged off.

Juniper NetScreen-Remote Windows VPN client is used by the remote user to securely connect to the corporate IP network for telephony and data access.

### **1.3. Juniper Secure Services Gateway 5 (SSG5)**

The sample network provided in these Application Notes implements the following features of the Juniper SSG 5:

#### • **Policy-Based IPSec VPN**

The policy-based VPN feature of the Juniper SSG allows a VPN Tunnel to be directly associated with a security policy as opposed to a route-based VPN being bound to a logical VPN Tunnel interface. Because no network exists beyond a VPN client end-point, policy-based VPN tunnels are a good choice for VPN end-point configurations such as with the Avaya VPNremote Phone and Juniper NetScreen-Remote Windows VPN Client.

#### • **XAuth User Authentication**

The XAuth protocol enables the Juniper SSG to authenticate the individual users of the VPNremote Phone and Phone Manager Pro. The XAuth user authentication is in addition to the IKE IPSec VPN authentication. The IKE and XAuth authentication steps are as follows:

- **Step 1. Phase 1 negotiations:** the Juniper SSG authenticates the Avaya VPNremote Phone and Juniper NetScreen-Remote Windows VPN Client by matching the IKE ID and pre-shared key sent by the Avaya VPNremote Phone and Juniper NetScreen-Remote Windows VPN Client. If there is a match, the Juniper SSG XAuth process begins.
- **Step 2. XAuth:** the Juniper SSG XAuth server prompts the Avaya VPN remote Phone and Juniper NetScreen-Remote Windows VPN Client for user credentials (username and password).
- **Step 3. Phase 2 negotiations:** Once the XAuth user authentication is successful, Phase 2 negotiations begin.

#### • **XAuth Dynamic IP Address Assignment**

The XAuth protocol enables the Juniper SSG appliance to dynamically assign IP addresses from a configured IP Address pool range.

#### • **Shared IKE Group ID**

The shared IKE ID feature of the Juniper SSG appliance facilitates the deployment of a large number of dialup IPSec VPN users. With this feature, the security device authenticates multiple dialup VPN users using a single group IKE ID and pre-shared key. Thus, it provides IPSec protection for large remote user groups through a common VPN configuration. XAuth user authentication must be used when implementing Shared IKE Group ID.

## **2. Network Topology**

The sample network implemented for these Application Notes is shown in **Figure 1.** The Corporate IP Network location contains the Juniper Secure Services Gateway 5 (SSG5) functioning as a perimeter security device and VPN head-end. The Corporate IP Network also has the Avaya IP Office 500 and the VoiceMail Pro server.

The Avaya VPNremote Phones are located in the public network and configured to establish an IPSec tunnel to the Public IP address of the SSG5. The SSG5 will assign IP addresses to Avaya VPNremote Phones. The assigned IP addresses, also known as the inner addresses, will be used by Avaya VPNremote Phones when communicating inside the IPSec tunnel and in the private corporate network to Avaya IP Office 500.

The Phone Manager Pro PC is located in the public network and configured to establish an IPSec tunnel to the Public IP address of the SSG5. The Juniper NetScreen-Remote Windows VPN client is used to securely connect to the Corporate IP network for telephony and data access.

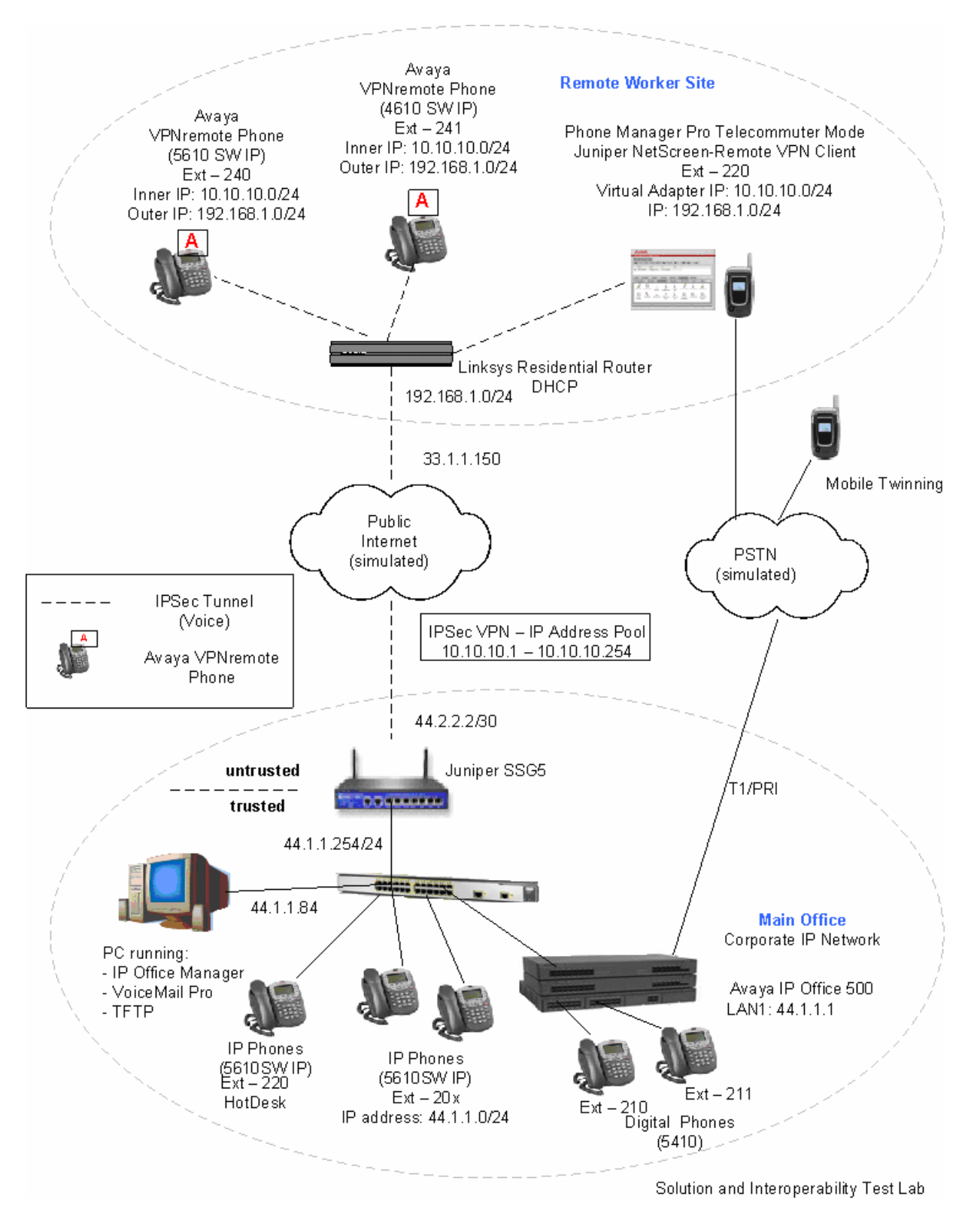

#### **Figure 1: Unified Communications Small Business Edition for Small Office using Avaya IP Office**

PV; Reviewed: SPOC 2/25/2008 Solution & Interoperability Test Lab Application Notes ©2008 Avaya Inc. All Rights Reserved.

## **3. Equipment and Software Validated**

The following equipment and software/firmware were used for the sample configuration provided:

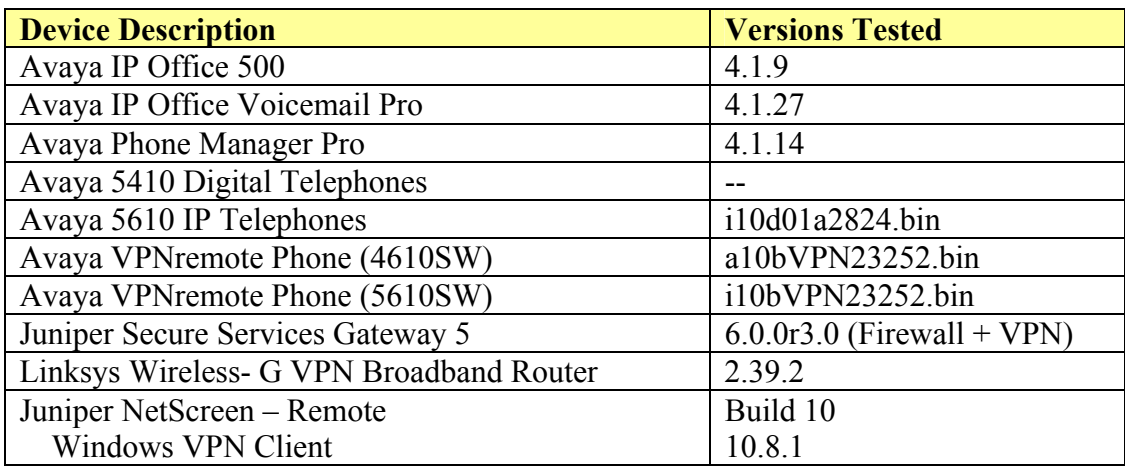

# **4. IP Office Configuration**

This section describes the IP Office configuration required to support VPNremote Phones and Phone Manager Pro extensions and users. All the commands discussed in this section are executed using the IP Office Manager program. This section assumes that basic configuration on Avaya IP Office has already been completed. For additional information regarding the administration of Avaya IP Office, refer to [3].

Log into the IP Office Manager PC and select **Start → Programs → IP Office → Manager** to launch the Manager application. Log into the Manager application using the appropriate credentials.

1. *Verify the Licenses.* In IP Office Manager, select **License** in the left panel. Verify that IP Office has the correct licenses for **VPN IP Extensions**, **Phone Manager Pro** and **Mobile Twinning (users)**. If they are not valid, contact your Avaya sales team or business partner.

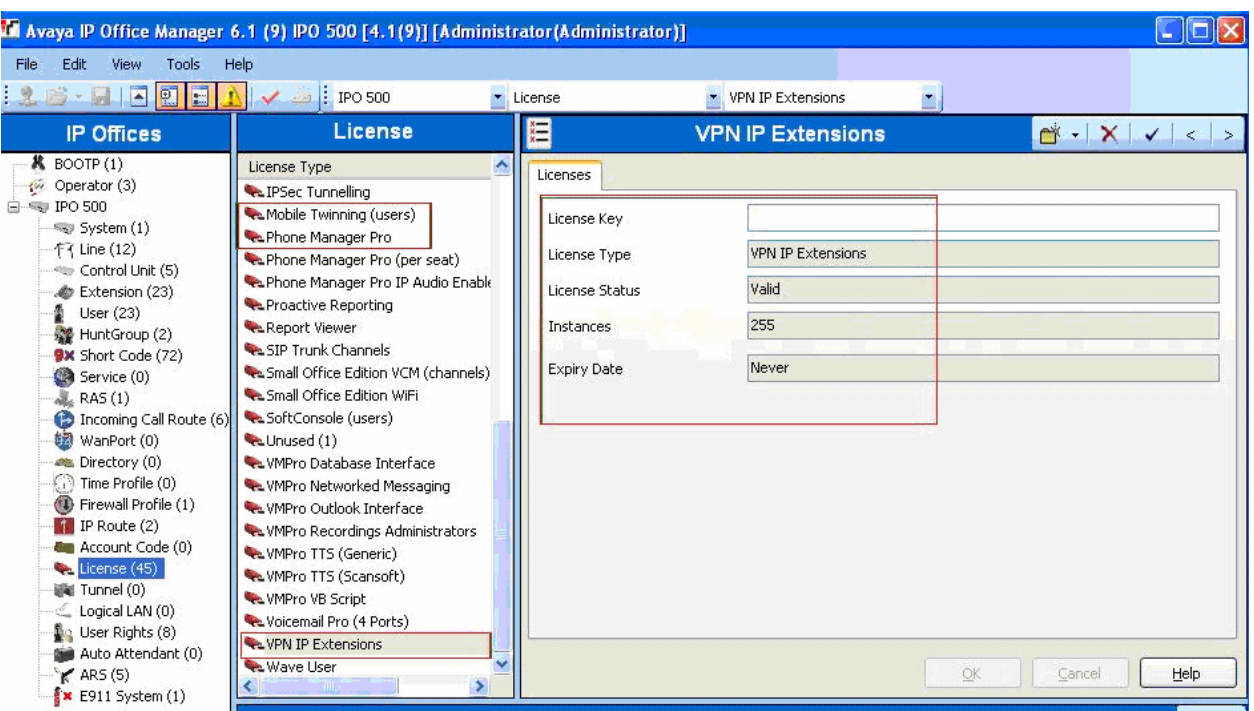

2. *Verify the TFTP Server IP Addresses.* In IP Office Manager, select **System** in the left panel. Double-click on **System**. Verify the **TFTP Server IP Address** in the right hand panel **System** Tab.

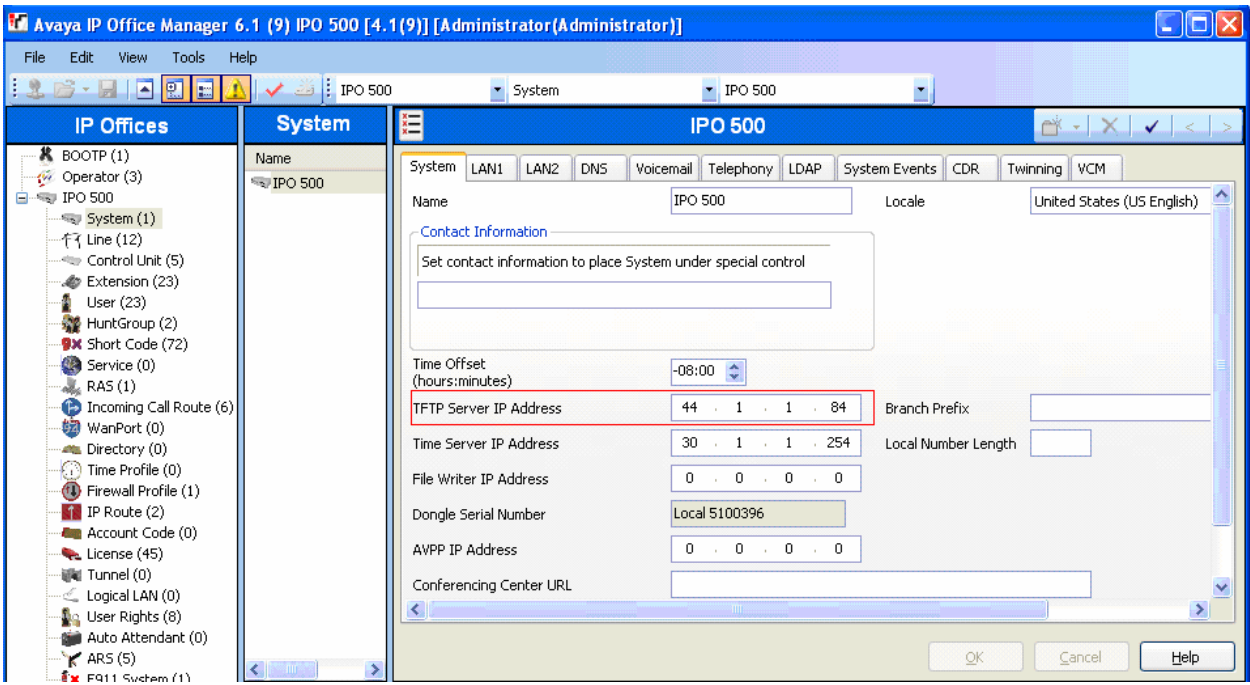

3. *Verify the IP Addresses.* In IP Office Manager, select **System** in the left panel. Doubleclick on **System**. Verify the **IP Address** in the right hand panel **LAN1**  $\rightarrow$  **LAN Settings** Tab.

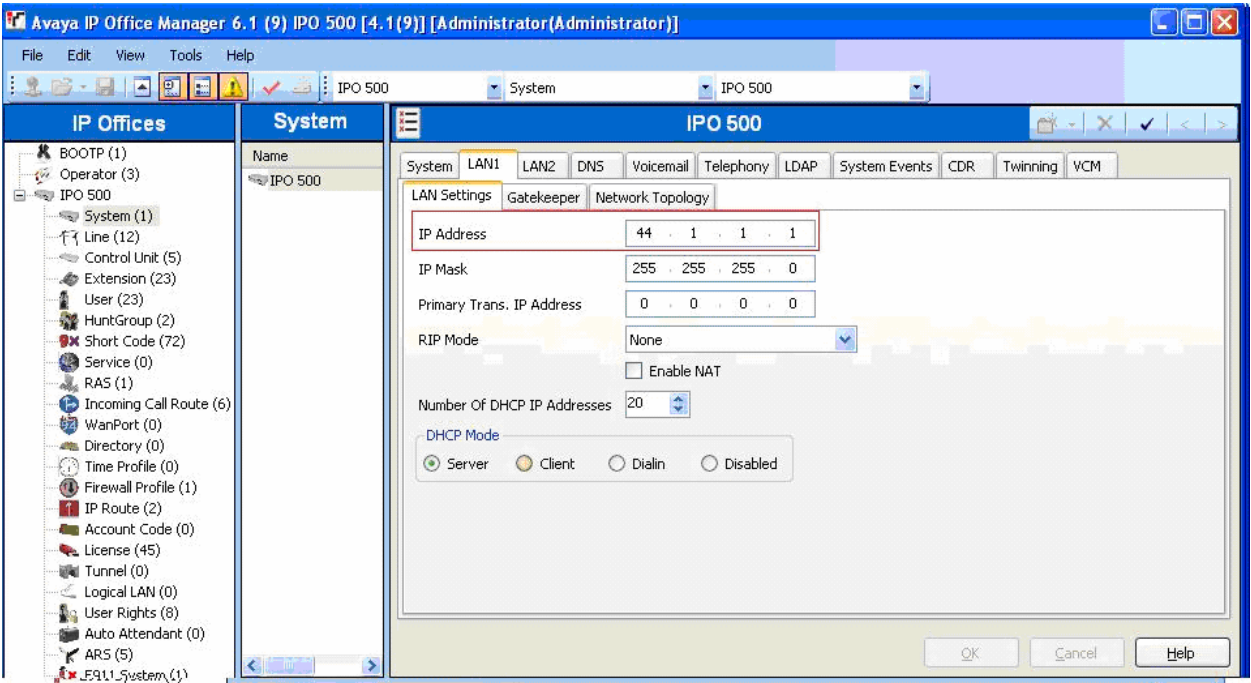

4. *Configure the system level twinning feature.* In IP Office Manager, select **System** in the left panel. Double-click on **System**.

Select the **Twinning** Tab. Enable **Send original calling party information for Mobile Twinning**. Press the **OK** button.

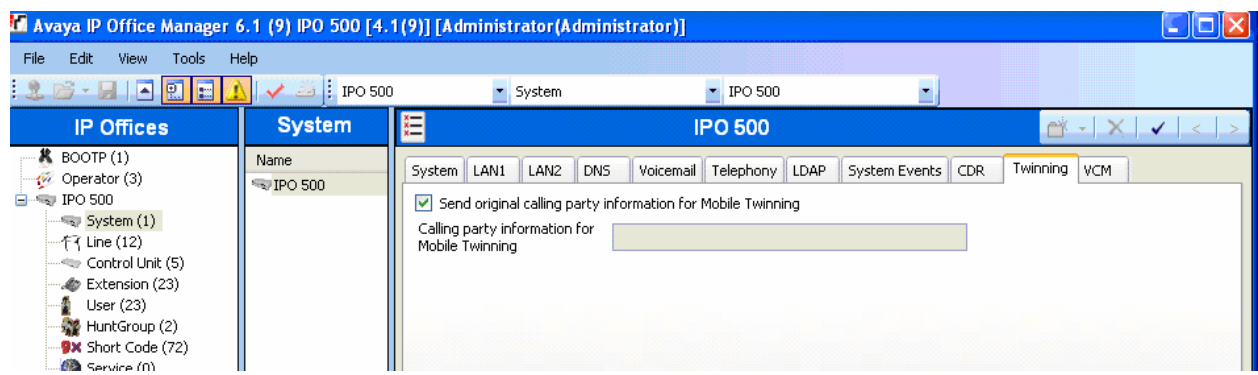

5. *Configure an extension for the VPN remote Phone.* An Avaya VPNremote Phone is administered the same as other Avaya IP telephones within Avaya IP Office. Even

PV; Reviewed: SPOC 2/25/2008 Solution & Interoperability Test Lab Application Notes ©2008 Avaya Inc. All Rights Reserved.

10 of 67 IPO-JUN-SSG5.doc

though the Avaya VPNremote Phone is physically located outside of the corporate network, the Avaya VPNremote Phone will behave the same as other Avaya IP telephones located locally on the corporate LAN once the VPN tunnel has been established.

In IP Office Manager, select **Extension** in the left panel. In the right panel, click on

**Create a New Record** icon  $\mathbb{C}^*$ .

From the pull down menu, select **VoIP Extension**.

**The VoIP Extension** screen will appear in the right panel.

• Enter a unique **Base Extension** number in the **Extn** Tab as shown below.

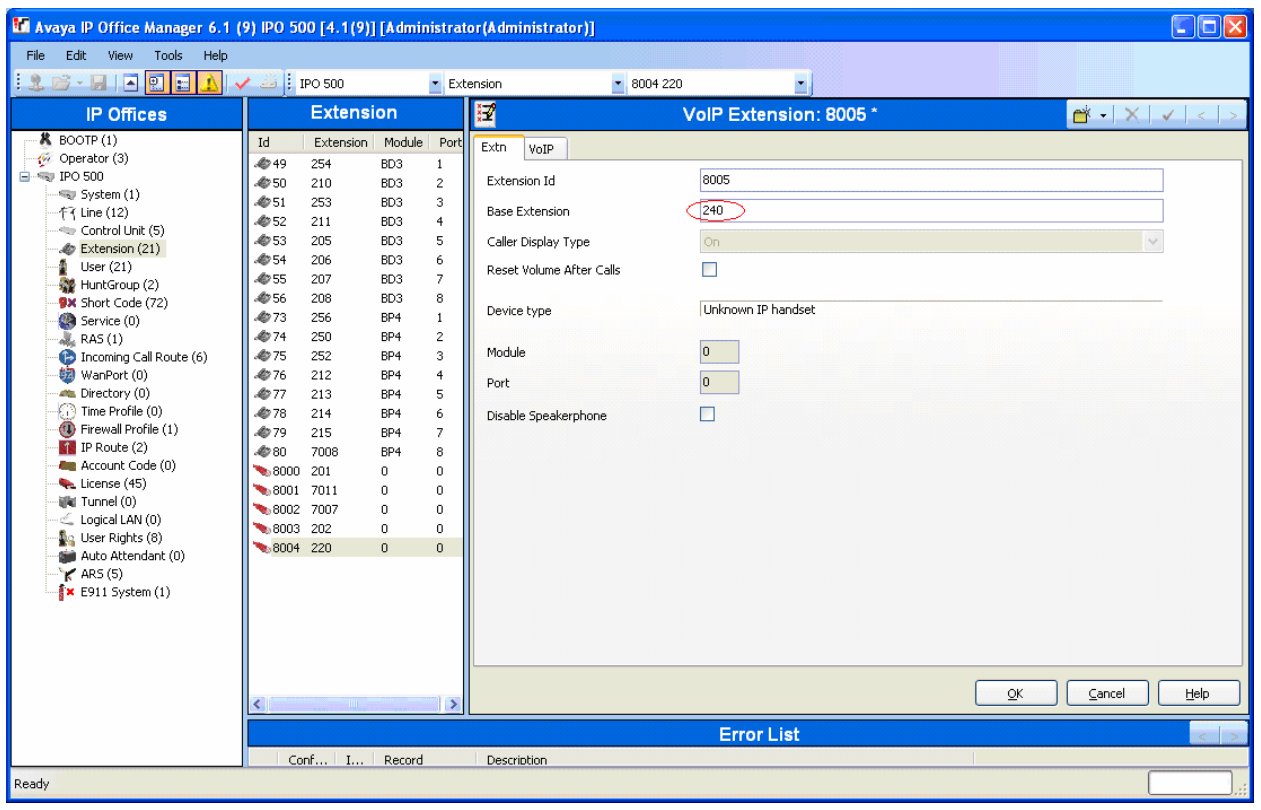

In the **VoIP** Tab:

- Enable the **VPN Phone Allowed**
- Un-Check **Allow Direct Media Path** option
- Accept default values for all other fields.

![](_page_11_Picture_68.jpeg)

Press the **OK** button.

6. *Configure a user for the VPN remote Phone.* In IP Office Manager, select **User** in the left panel.

In the right panel, click on **Create a New Record** icon  $\frac{C^*}{C}$ .

From the pull down menu, select **User**.

In the **User** Tab, enter a unique **Name** and the **Extension Number** created in **Step 5.**

![](_page_12_Picture_32.jpeg)

In the **Voicemail** Tab, check the **Voicemail On** and enter the **Voicemail Code**.

![](_page_12_Picture_33.jpeg)

In the **Button Programming** Tab, program the buttons as needed. Shown below is a sample used in these Application Notes.

![](_page_13_Picture_68.jpeg)

In the **Twinning** Tab,

- Select **Mobile** for **Twinning Type**
- Enter the telephone number for **Twinned Mobile Number**
- Enable the **Hunt group calls eligible for mobile twinning**
- Enable **Forwarded calls eligible for mobile twinning**

![](_page_14_Picture_96.jpeg)

Press the **OK** button.

7. *Configure an extension for the Phone Manager Pro.* A Phone Manager Pro extension is administered the same as other Avaya IP telephones within Avaya IP Office.

In IP Office Manager, select **Extension** in the left panel. In the right panel, click on

**Create a New Record** icon  $\mathbb{R}$ .

From the pull down menu, select **VoIP Extension**.

**VoIP Extension** screen will appear in the right panel, as shown in **Step 5**.

• Enter a unique **Base Extension** number in the **Extn** Tab.

In the **VoIP** Tab:

• Accept the default values.

Press the **OK** button.

8. *Configure a user for the Phone Manager Pro.* In IP Office Manager, select **User** in the

left panel. In the right panel, click on **Create a New Record** icon  $\Box$ From the pull down menu, select **User**.

In the **User** Tab, enter a unique **Name** and **Extension Number,** as created in **Step 7.** 

In the **Phone Manager Options** Tab, select the Phone Manager Type as **Telecommuter**.

![](_page_15_Picture_75.jpeg)

Follow the same steps as described in **Step 6** for **Voicemail** and **Twinning** Tabs.

In the **Button Programming** Tab, program the buttons as needed. Shown below is a sample used in these Application Notes.

![](_page_16_Picture_57.jpeg)

*Note:* The Users configured with Phone Manager Telecommuter option will have <sup>in</sup> in the left panel next to the User Name. This denotes a Hot Desk user. The Phone Manager User has an internal IP Office extension. While logged in to Phone Manager as a telecommuter, the internal IP Office extension is logged off.

9. *Save Configuration.* In IP Office Manager, use the icon to save the configuration and load the saved configuration on the IP Office.

## **5. Juniper SSG 5 Configuration**

## **5.1. Access SSG 5**

1. From a web browser, enter the URL of the Juniper SSG WebUI management interface, https://<IP address of the SSG>, and the following login screen appears. Log in using a user name with administrative privileges.

![](_page_17_Picture_3.jpeg)

2. The Juniper SSG WebUI administration home page appears upon successful login. Note the ScreenOS Firmware Version.

![](_page_17_Picture_57.jpeg)

## **5.2. Configure Juniper SSG Ethernet Interfaces**

The steps below configured ethernet 0/0 to an Untrust security zone facing the public internet and bgroup0 to a Trust security zone facing the internal corporate network. The Avaya VPNremote Phone and Juniper NetScreen-Remote VPN Client will interact with ethernet 0/0 when establishing an IPSec Tunnel.

#### **Configure ethernet 0/0:**

**1.** From the left navigation menu, select **Network > Interfaces**. The **Network Interfaces List** screen appears. The IP address is already populated for ethernet0/0**. Sel**ect **Edit** for ethernet 0/0 to configure additional parameters.

![](_page_18_Picture_80.jpeg)

**2.** From the ethernet 0/0 properties page, configure the highlighted fields shown below. All remaining fields can be left as default. Select **OK** to save.

Because ethernet0/0 is in the Untrust zone and not configured as manageable, all service options are disabled.

![](_page_19_Picture_36.jpeg)

#### **Configure bgroup0 Interface:**

**1.** From the **Network Interfaces List** screen, select **Edit** for bgroup0

![](_page_19_Picture_37.jpeg)

**2.** From the bgroup0 properties page, configure the highlighted fields shown below. All remaining fields can be left as default. Select **OK** to save.

bgroup0 connects to the private corporate network making it a trusted interface. It is placed in the **Trust** security zone of the Juniper SSG. In the **Service Options** enable **Management Services and Other Services** as shown below.

![](_page_20_Picture_47.jpeg)

### **5.3. IP Address Pool**

The XAuth protocol enables the Juniper SSG to dynamically assign IP addresses from a configured IP Address pool range to IPSec clients such as the Avaya VPNremote Phone and Juniper NetScreen-Remote Windows VPN Client.

The following steps create the IP Address Pool:

- **1.** From the left navigation menu, select **Objects > IP Pools**. On the IP Pools list page, select **New.**
- **2.** From the IP Pools Edit page, populate the highlighted fields shown below then select **OK** to save.

The **IP Pool Name** is a descriptive name for this IP Pool. Once configured, this name will appear in the **IP Pool Name** drop-down menu of **Section 5.8.1.** 

Ensure the IP address range does not conflict with addresses used throughout the corporate trusted network.

![](_page_21_Picture_89.jpeg)

**3.** The IP Pools list page displays the new address pool entry.

![](_page_21_Picture_90.jpeg)

#### **5.4. Routes**

The sample configuration requires a default route entry be added to the Juniper SSG routing table**.** 

#### **5.4.1. Configure Default Route**

**1.** From the left navigation menu, select **Network > Routing > Destination**  The Route Entries screen similar to the one below appears.

Select **trust-vr** from drop down menu then **New** 

![](_page_22_Picture_72.jpeg)

**2.** Configure the highlighted fields shown below. All remaining fields can be left as default. Select **OK** to save.

The 0.0.0.0/0 network indicates the default route when no other matches existing in the routing table. The route is going to the next hop out interface ethernet 0/0 to the public Internet.

![](_page_22_Picture_73.jpeg)

Solution & Interoperability Test Lab Application Notes ©2008 Avaya Inc. All Rights Reserved.

23 of 67 IPO-JUN-SSG5.doc

### **5.4.2. Configure Route to IP Pool Address range**

- **1.** From the Route Entries screen, select **trust-vr** from the drop down menu then select **New.**
- **2.** Configure the highlighted fields shown below. All remaining fields can be left as default. Select **OK** to save.
	- The **IP Address / Netmask** is the network used for the IP Address Pool in **Section 5.3.**
	- The **Gateway IP Address** specifies the next hop route of the Trusted corporate network. In the sample configuration, it is the IP address of the Avaya IP Office.

![](_page_23_Picture_63.jpeg)

### **5.5. Local User Configuration**

There are two different user types: IKE users and XAuth users.

IKE users are typically associated with a device such as the Avaya VPNremote Phone and are used to authenticate the actual device during the establishment of the IPSec tunnel. For the sample configuration two IKE users will be created, one for Avaya VPNremote Phones and one for Juniper NetScreen-Remote Windows VPN Clients to support Phone Manager Pro.

XAuth users are remotely authenticated users who access a head-end security gateway via an AutoKey IKE VPN tunnel.

In the sample configuration, three groups are created:

- A XAuth group called remoteuser-grp containing all XAuth user accounts (tom, disk, harry). The XAuth group is associated with each "VPN". **Section 5.8.2** describes steps for vpnphones. **Section 5.8.3** describes steps for netscreen-remote. This will allow the users like tom, dick and harry logins to be used by either the VPNremote Phones and Juniper NetScreen-Remote Windows VPN clients.
- An IKE group containing the IKE user vpnphone-ike used for VPNphone tunnels
- Another IKE group containing the IKE user Jane used for the netscreen-remote tunnels.

#### **5.5.1. IKE User for VPNremote Phone**

The following steps create an IKE user to be used by Avaya VPNremote Phones for IKE authentication.

- **1.** From the left navigation menu, select **Objects > User > Local > New**. Configure the highlighted fields shown below. All remaining fields can be left as default. Select **OK** to save.
	- The **Number of Multiple Logins with Same ID** parameter specifies the number of endpoints that can concurrently establish IPSec tunnels using this identity. This number must equal or exceed the number of Avaya VPNremote Phones accessing this Juniper SSG.
	- **IKE Identity**, combined with a Pre-Shared Key**,** is used to identify the end-point when an initial IKE Phase one dialog begins. The format of the IKE Identity used is of an email address. As described in **Step 2** of **Section 6.2**, the Group Name field of the Avaya VPNremote Phone must match this IKE Identity string. **vpnphone@avaya.com** is used in these Application Notes however any email address string can be used.

![](_page_25_Picture_94.jpeg)

**2.** The local Users list page displays the new IKE user:

![](_page_25_Picture_95.jpeg)

### **5.5.2. IKE User for Juniper NetScreen-Remote**

The following steps create an IKE user to be used by Juniper NetScreen-Remote Windows VPN client for IKE authentication.

- **1.** From the left navigation menu, select **Objects > User > Local > New**. Configure the highlighted fields shown below. All remaining fields can be left as default. Select **OK** to save.
	- The **Number of Multiple Logins with Same ID** parameter specifies the number of endpoints that can concurrently establish IPSec tunnels using this identity.
	- **IKE Identity**, combined with a Pre-Shared Key**,** is used to identify the end-point when an initial IKE Phase one dialog begins. The format of the IKE Identity used is of an email address. As described in **Section 7 Step 2**, the **Email Address** field of the Juniper NetScreen-Remote Security Policy Editor must match this IKE Identity string. **vpn@avaya.com** is used in these Application Notes however any email address string can be used.

![](_page_26_Picture_90.jpeg)

#### **5.5.3. XAuth User**

The XAuth server of the Juniper SSG provides the authentication of the XAuth users. Three XAuth user accounts – **tom**, **dick**, and **harry** are created in the sample configuration for users of the Avaya VPNremote Phones and Juniper NetScreen-Remote. The following steps create a user account for **tom**. Follow the same steps to create accounts for **dick** and **harry**.

The users of the Avaya VPNremote Phone will need to be supplied with their user name and password. Users will be prompted on the phone display to enter this information as the Avaya VPNremote Phone establishes the IPSec tunnel or the password can be stored in the VPNremote Phones flash memory, see **Section 6.2** for additional details.

In the sample configuration, XAuth users belong to both IKE User groups. This enables the users to use both VPNremote Phones and Juniper NetScreen-Remote Windows VPN client with the same user name and password.

**1.** From the left navigation menu, select **Objects > User > Local > New**. Configure the highlighted fields shown below. All remaining fields can be left as default. Select **OK** to save.

![](_page_27_Picture_94.jpeg)

Follow the same steps for each additional user.

**2.** The local Users list page displays the new XAuth users:

![](_page_28_Picture_105.jpeg)

### **5.6. Local User Group Configuration**

User groups have the benefit of being able to create one policy for the user group and that policy automatically applies to all members of a group. This eliminates the need to create polices for each individual user.

The sample configuration includes two different types of User Groups: IKE and XAuth. The IKE users and XAuth users created in **Section 5.5** must now be added to an IKE Group and an XAuth Group respectfully.

#### **5.6.1. IKE User Group for VPNremote Phone**

- **1.** From the left navigation menu, select **Objects > User > Local Groups > New**.
	- Enter a descriptive **Group Name**.
	- Select the user name entered in **Section 5.5.1** from the **Available Members** column on the right.
	- Select the **<<** icon to move the user name to the **Group Members** column on the left.
	- Select **OK** to save.

![](_page_28_Picture_106.jpeg)

Solution & Interoperability Test Lab Application Notes ©2008 Avaya Inc. All Rights Reserved.

29 of 67 IPO-JUN-SSG5.doc

#### **5.6.2. IKE User Group for Juniper NetScreen-Remote**

- **1.** From the left navigation menu, select **Objects > User > Local Groups > New**.
	- Enter a descriptive **Group Name**.
	- Select the user name entered in **Section 5.5.2** from the **Available Members** column on the right.
	- Select the **<<** icon to move the user name to the **Group Members** column on the left.
	- Select **OK** to save.

![](_page_29_Picture_122.jpeg)

#### **5.6.3. XAuth User Group**

- **1.** From the left navigation menu, select **Objects > User > Local Groups > New**.
	- Enter a descriptive **Group Name**. In the Sample Configuration, **remoteuser-grp** is used.
	- Select the tom, dick and harry user names from the **Available Members** column on the right. Select the **<<** icon to move the user name to the **Group Members** column on the left.
	- Select OK to save.

![](_page_30_Picture_21.jpeg)

### **5.7. VPN**

Setting up the VPN tunnel encryption and authentication is a two-phase process.

- Phase 1 covers how the Avaya VPNremote Phone and Juniper NetScreen-Remote Windows VPN Client will securely negotiate and handle the building of the tunnel with Juniper SSG.
- Phase 2 sets up how the data passing through the tunnel will be encrypted at one end and decrypted at the other. This process is carried out on both sides of the tunnel.

**Table 1** provides the IKE Proposals used in the sample configuration including the proposal name used by the Juniper SSG.

![](_page_31_Picture_188.jpeg)

![](_page_31_Figure_6.jpeg)

### **5.7.1. AutoKey IKE Gateway Configuration – Phase 1**

- **1.** *Configuration for VPNremote Phone:*  From the left navigation menu, select **VPNs > AutoKey Advanced > Gateway.**  Select **New.** Configure the highlighted fields shown below. All remaining fields can be left as default.
	- Provide a descriptive **Gateway Name**. In the Sample Configuration, **vpnphone-gw** is used.
	- Select **Remote Gateway**
	- Select **Dialup User Group.** For **Group** select the IKE Group created for the VPNremote Phone in **Section 5.6.1** from the drop down list. For the sample configuration , **vpnphone-grp** was used.
	- Select **Advanced** to access additional configuration options.

![](_page_32_Picture_109.jpeg)

**2.** *Configuration for VPNremote Phone:* 

Configure the highlighted fields shown on the next page. All remaining fields can be left as default. Select **Return** to complete the advanced configuration, and then **OK** to save.

- Enter an ASCII text string for a **Preshared Key** that will match the text entered on the Avaya VPNremote Phone as described in **Section 6.2, Step 2.**
- Select **Outgoing Interface** (from the drop down menu), the interface which terminates the VPN tunnel.
- Select **Security Level** of Custom.
- Select appropriate **Phase 1 Proposal** from the drop down menu. Refer to **Table 1 IKE P1 / P2 Proposals**.
- **Aggressive Mode** must be used for end-point negotiation such as the Avaya VPNremote Phone.
- **Enable NAT-Traversal** allows IPSec traffic after Phase 2 negotiations are complete to traverse a Network Address Translation (NAT) device The Juniper SSG first checks if a NAT device is present in the path between itself and the Avaya VPNremote Phone. If a NAT device is detected, the Juniper SSG uses UDP to encapsulate each IPSec packet.

![](_page_33_Picture_100.jpeg)

- **3.** *Configuration for Juniper NetScreen-Remote Windows VPN Client:*  From the left navigation menu, select **VPNs > AutoKey Advanced > Gateway.**  Select **New.** Configure the highlighted fields shown below. All remaining fields can be left as default.
	- Provide a descriptive **Gateway Name**. In the Sample Configuration, **netscreenremote-gw** is used.
	- Select **Dialup User Group** that associates with the **Group netscreen-remote-grp** created in **Section 5.6.2** to this IKE gateway.
	- Select **Remote Gateway**
	- Select **Dialup User Group.** For **Group** select the IKE Group created for the NetScreen-Remote client in **Section 5.6.2** from the drop down list. For the sample configuration , **netscreen-remote-grp** was used.
	- Select **Advanced** to access additional configuration options.

![](_page_34_Picture_50.jpeg)

- **4.** *Configuration for Juniper NetScreen-Remote Windows VPN Client:*  Configure the highlighted fields shown on the next page. All remaining fields can be left as default. Select **Return** to complete the advanced configuration, and then **OK** to save.
	- Enter an ASCII text string for a **Preshared Key** that will match the text entered on the Juniper NetScreen-Remote, as described in **Section 7, Step 3.**

![](_page_34_Picture_51.jpeg)

**5.** Because the IKE group was selected in Step 1 above, a pop-up window similar to the one below is displayed as a reminder to enable the XAuth server. **Section 5.8** provides the XAuth server configuration. Select **OK**.

![](_page_35_Picture_1.jpeg)

**6.** The **AutoKey Advanced > Gateway** list page displays the new gateway.

![](_page_35_Picture_119.jpeg)

#### **5.7.2. AutoKey IKE VPN Tunnel Configuration – Phase 2**

**1.** *Configuration for VPNremote Phone:* 

From the left navigation menu, select **VPNs > AutoKey IKE**.

Select **New**. Configure the highlighted fields shown below. All remaining fields can be left as default.

- Provide a descriptive **VPN Name**.
- Select **Predefined** for **Remote Gateway** and the select the Remote Gateway name entered in **Section 5.7.1** from the drop-down menu. For the sample configuration it will be **vpnphone-gw** for VPNremote phones.
- Select **Advanced** to access additional configuration options.

![](_page_35_Picture_120.jpeg)

Solution & Interoperability Test Lab Application Notes ©2008 Avaya Inc. All Rights Reserved.

- **2.** Configure the highlighted fields shown below. All remaining fields can be left as default. Select **Return** to complete the advanced configuration, and then **OK** to save.
	- Select **Security Level** of Custom.
	- Select appropriate **Phase 2 Proposal** from the drop down menu. Refer to **Table 1 IKE P1 / P2 Proposals**.
	- Check **Replay Protection**. This protects the encrypted IPSec traffic from man-in-themiddle replay attacks by including a sequence number with each IKE negotiation between the IKE endpoints.
	- Check **Bind to None.** This uses the outgoing interface, ethernet 0/0, for all VPN tunnel traffic.

![](_page_36_Picture_90.jpeg)

• Check **VPN Monitor**.

**3.** *Configuration for Juniper NetScreen-Remote VPN Client:* 

From the left navigation menu, select **VPNs > AutoKey IKE**.

Select **New**. Configure the highlighted fields shown below. All remaining fields can be left as default.

- Provide a descriptive **VPN Name**.
- Select **Predefined** for **Remote Gateway** and the select the Remote Gateway name entered in **Section 5.7.1, Step 3** from the drop-down menu. For the sample configuration it will be **netscreen-remote-gw**.
- Select **Advanced** to access additional configuration options.

![](_page_37_Picture_84.jpeg)

- **4.** Configure the highlighted fields shown below. All remaining fields can be left as default. Select **Return** to complete the advanced configuration, and then **OK** to save.
	- Select **Security Level** of Custom.
	- Select appropriate **Phase 2 Proposal** from the drop down menu. Refer to **Table 1 IKE P1 / P2 Proposals**.
	- Check **Replay Protection**.
	- Check **Bind to None**.
	- Check **VPN Monitor**.

![](_page_38_Picture_87.jpeg)

**3.** The **AutoKey IKE** list page displays the new IKE VPN:

![](_page_38_Picture_88.jpeg)

## **5.8. XAuth Configuration**

The Juniper SSG has a "local" XAuth server integrated within the ScreenOS operating system. Alternatively, an external Radius server can be used.

These Application Notes implement the "local" ScreenOS XAuth server. The following steps configure the default and IKE gateway specific settings of the local XAuth server.

### **5.8.1. XAuth Server Defaults**

- **1.** From the left navigation menu, select **VPNs > AutoKey Advanced > XAuth Settings.**  Configure the highlighted fields shown below. All remaining fields can be left as default. Select **Apply** when complete.
	- Select the **IP Pool Name** created in **Section 5.3** from the drop down menu. This defines the IP Address range used when IP addresses are dynamically assigned to the Avaya VPNremote Phone and the Juniper NetScreen-Remote VPN Client by the XAuth server during IKE setup.
	- Enter the **DNS** and **WINS** server IP addresses if applicable. .

![](_page_39_Picture_88.jpeg)

#### **5.8.2. Enable XAuth Authentication for AutoKey IKE gateway for VPNremote Phone**

**1.** From the left navigation menu, select **VPNs > AutoKey Advanced > Gateway.** The list page displays the IKE gateway created in **Section 5.7.1** as shown below.

Select **Xauth** under the **Configure** column for the vpnphone-gw IKE gateway.

![](_page_40_Picture_89.jpeg)

- **2.** Configure the highlighted fields shown below. All remaining fields can be left as default. Select **OK** when complete to save settings.
	- Check **XAuth Server** with **Allowed Authentication Type** of **CHAP only**.
	- Select **User Group** from the drop down menu. This is the XAuth user group created in **Section 5.6.3.** For the sample configuration it will be **remoteuser-grp.**

![](_page_40_Picture_90.jpeg)

Solution & Interoperability Test Lab Application Notes ©2008 Avaya Inc. All Rights Reserved.

#### **5.8.3. Enable XAuth Authentication for AutoKey IKE gateway for Juniper NetScreen-Remote VPN Client**

**1.** From the left navigation menu, select **VPNs > AutoKey Advanced > Gateway.** The list page displays the IKE gateway created in **Section 5.7.1** as shown below.

Select **Xauth** under the **Configure** column for the vpnphone-gw IKE gateway.

![](_page_41_Picture_83.jpeg)

- **2.** Configure the highlighted fields shown below. All remaining fields can be left as default. Select **OK** when complete to save settings.
	- Check **XAuth Server** with **Allowed Authentication Type** of **Generic.**
	- Select **User Group** from the drop down menu. This is the XAuth user group created in **Section 5.6.3.** For the sample configuration it will be **remoteuser-grp.**

![](_page_41_Picture_84.jpeg)

Solution & Interoperability Test Lab Application Notes ©2008 Avaya Inc. All Rights Reserved.

42 of 67 IPO-JUN-SSG5.doc

### **5.9. H.323 ALG**

**1.** From the left navigation menu, select **Security > ALG.** Un-check the **H323** check box to globally disable the H.323 Application Layer Gateway.

![](_page_42_Picture_80.jpeg)

### **5.10. Security Policies**

**1.** From the left navigation menu select **Policy** >**Policies.** Any currently configured security policies are displayed.

Create a security policy for traffic flowing from the **Untrust** zone to the **Trust** zone. On the top of the **Policies** page select **Untrust** on the **From** drop-down menu and **Trust** on the **To** dropdown menu. Select the **New** button on top right corner of page to create the new security policy. **2.** *Configuration for Avaya VPNremote Phone:* 

Configure the highlighted fields shown below. All remaining fields can be left as default. Select **OK** when complete to save settings.

- Enter a descriptive policy **Name** to easily identify this policy in the policy list and logs.
- Select **Dial-Up VPN** from the Source Address drop down list and **Any** from the **Destination Address** drop down list. This defines the VPN tunnel as the traffic originator.
- Select **Tunnel** from the Action field drop-down list. This indicates the action the SSG will take against traffic that matches the first three criteria of the policy: Source Address, Destination Address, and Service. All matching traffic will be associated with a particular VPN Tunnel specified in the Tunnel field.
- Select **vpnphone-vpn** from the Tunnel VPN drop down menu associates the VPNremote Phone VPN tunnel to the Action.
- Check the **Modify matching bidirectional VPN policy** to have the SSG create a matching VPN policy for traffic flowing in the opposite direction.

![](_page_43_Picture_110.jpeg)

• Check **Logging**.

**3.** *Configuration for Juniper NetSceen-Remote VPN Client:* 

Configure the highlighted fields shown below. All remaining fields can be left as default. Select **OK** when complete to save settings.

![](_page_44_Picture_42.jpeg)

**4.** The Policies list page displays the new Dial-Up VPN policy:

![](_page_44_Picture_43.jpeg)

## **6. Avaya VPNremote Phone Configuration**

## **6.1. Avaya VPNremote Phone Firmware**

The Avaya VPNremote Phone firmware must be installed on the phone prior to the phone being deployed in the remote location. Refer to [1] and [2] for details on installing Avaya VPNremote Phone firmware. The firmware version of Avaya VPNremote Phone can be identified by viewing the version displayed on the phone upon boot up or when the phone is operational by selecting the **Options** hard button  $\rightarrow$  **View IP Settings** soft button  $\rightarrow$  **Miscellaneous** soft button  $\rightarrow$  **Right arrow** hard button. The Application file name displayed denotes the installed firmware version.

As displayed in Section 3**,** Avaya VPNremote Phone firmware includes the letters **VPN** in the name. This allows for easy identification of firmware versions incorporating VPN capabilities.

## **6.2. Configuring Avaya VPNremote Phone**

The Avaya VPNremote Phone configuration can be administered centrally from an HTTP/TFTP server or locally on the phone. These Application Notes utilize the local phone configuration method. Refer to [1] and [2] for details on a centralized configuration.

**1.** There are two methods available to access the **VPN Configuration Options** menu from Avaya VPNremote Phone.

#### **a. During Telephone Boot:**

During Avaya VPNremote Phone boot up, the option to press the \* key to enter the local configuration mode is displayed on the telephone screen as shown below.

DHCP \* to program

When the \* key is pressed, several configuration parameters are presented such as the phones IP Address, the Call Server IP Address, etc. Press **#** to accept the current settings or set to an appropriate value. The final configuration option displayed is the VPN Start Mode option shown below. Press the **\*** key to enter the VPN Options menu.

VPN Start Mode: Boot \*=Modify #=OK

#### **b. During Telephone Operation:**

While Avaya VPNremote Phone is in an operational state, e.g. registered with Avaya Communication Manager, press the following key sequence on the telephone to enter VPN configuration mode:

**Mute**-**V**-**P**-**N**-**M**-**O**-**D**-**#** (Mute-8-7-6-6-6-3-#)

The follow is displayed: VPN Start Mode: Boot \*=Modify #=OK

Press the **\*** key to enter the VPN Options menu.

**2.** The VPN configuration options menu is displayed. For a detailed description of each VPN configuration option, refer to [1] and [2].

The configuration values of one of the Avaya VPNremote Phones used in the sample configuration are shown in **Table 2** below.

**Note:** The values entered below are case sensitive.

Press the ► hard button on the telephone to access the next screen of configuration options. Phone models with larger displays (e.g. 4621) will present more configuration options per page.

![](_page_46_Picture_192.jpeg)

![](_page_47_Picture_148.jpeg)

#### **Table 2 – Avaya VPNremote Phone Configuration**

**3.** The Avaya VPNremote Phone can interoperate with several VPN head-end vendors. Avaya VPNremote Phone must be told which VPN head-end vendor will be used so the appropriate protocol dialogs can take place. This is done by setting the **VPN Configuration Profile** on Avaya VPNremote Phone.

Press the **Profile** soft button at the bottom of Avaya VPNremote Phones display while in the VPN Options mode. The **VPN Configuration Profile** options, shown below, are displayed. If a Profile other than **Juniper Xauth with PSK** is already chosen, press the Modify soft button to display the following list:

- **Avaya Security Gateway**
- **Cisco Xauth with PSK**

**. .** 

- **.**  - **Juniper Xauth with PSK**
- **Nortel Contivity**

Press the button aligned with the **Juniper Xauth with PSK** profile option then press the **Done** soft button. **Juniper Xauth with PSK** must be used instead of the **Generic PSK** profile because the sample network is using Xauth authentication.

When all VPN configuration options have been set, press the **Done** soft button. The following is displayed. Press **#** to save the configuration and reboot the phone.

Save new values ? \*=no #=yes

## **7. Juniper NetScreen – Remote VPN Client Configuration**

This section shows the configuration of the Juniper NetScreen – Remote Windows VPN client. This section assumes that Juniper NetScreen – Remote VPN Client software is already installed on the client desktop.

- **1.** Launch the NetScreen-Remote Security Policy Editor by selecting **Start > Programs > NetScreen-Remote > Security Policy Editor**. Right click the folder **My Connections** and select **Add > Connection** (not shown). Provide a descriptive name for the new connection. **PhoneManager** was using in the sample configuration. Configure the highlighted fields shown below.
	- Select **Secure** for **Connection Security**.
	- Select **IP Subnet** for **ID Type**.
	- Enter **0.0.0.0** in the field **Subnet** and **0.0.0.0** in the field **Mask**.
	- Select **All** in the **Protocol**.
	- Check the **Use** box and select **TCP Encapsulating Gateway** from the drop down menu.
	- Select **IP Address** in the field **ID Type** and enter **44.2.2.2** (IP address of the SSG5 public interface) as the tunnel endpoint IP address.

![](_page_49_Picture_136.jpeg)

- **2.** Expand the **Phone Manager** folder and select **My Identity**. Configure the highlighted fields shown below.
	- Select **E-mail Address** for **ID Type** field and enter **vpn@avaya.com**. This should match the IKE Identity created in **Section 5.5.2, Step 1**.
	- Select **Preferred** for **Virtual Adapter** field.

All remaining fields can be left as the defaults. Click **Pre-Shared Key** to continue.

![](_page_50_Picture_67.jpeg)

**3.** Click **Enter Key** and type the Pre-Shared Key. This should match the Preshared Key entered in **Section 5.7.1, Step 4**. Click **OK**.

![](_page_51_Picture_35.jpeg)

- **4.** Select **Security Policy**. Configure the highlighted fields shown below.
	- Select **Aggressive Mode** for **Select Phase 1 Negotiation Mode**.
	- Check **Enable Perfect Forward Secrecy (PFS)**.
	- Select PFS Key Group. Refer to **Section 5.7 Table 1 IKE P1/P2 Proposals**.
	- Check **Enable Replay Detection** field.

![](_page_52_Picture_63.jpeg)

- **5.** Expand folder **Security Policy > Authentication (Phase 1)** and select **Proposal 1**. Configure the highlighted fields shown below.
	- Select **Pre-Shared Key; Extended Authentication** for **Authentication Method** field.
	- Select **Triple DES** for **Encrypt Alg** field.
	- **MD5** for **Hash Alg** field.
	- Select **Seconds** for SA Life, and enter **28800**.
	- Select **Diffie-Hellman Group 2** for **Key Group** field.

Refer to **Section 5.7 Table 1 – IKE P1/P2 Proposals** for Encrypt Alg and Hash Alg field.

![](_page_53_Picture_90.jpeg)

- **6.** Expand folder **Security Policy > Key Exchange (Phase 2)** and select **Proposal 1**. Configure the highlighted fields shown below. All remaining fields can be left as the defaults.
	- Check **Encapsulation Protocol (ESP)** field.
	- Select **AES-128** for **Encrypt Alg** field.
	- Select **SHA-1** for **Hash Alg** field.
	- Select **Tunnel** for **Encapsulation** field.

From the menu, select **File > Save** to save the configuration.

![](_page_54_Picture_79.jpeg)

## **8. Phone Manager Pro Configuration**

Log into the PC and select **Start → Programs → IP Office → Phone Manager** to launch the application.

- 1. In IP Office Phone Manager **Where do you want to work?** screen, select:
	- **Remote (Telecommuter Mode)**
	- Enter a descriptive **Remote Profile Name**
	- Enter the telephone number in **Contact Number** field, as it would be dialed from any IP Office extension.
	- Accept the default values for Continuous Mode and Test Call Required.
	- Click on **Save Profile**.
	- Click on **OK**.

![](_page_55_Picture_96.jpeg)

- 2. In the **IP Office Phone Manager/Login** screen, enter:
	- **User Name\Extn**
	- **Password**
	- Enter the IP Address of IP Office in the **Unit Name\IP-Address** field
	- Click on **OK**.

![](_page_56_Picture_75.jpeg)

*Note:* The User configured with Phone Manager Telecommuter option is a Hot Desk user, as mentioned in **Section 4, Step 8**. When a user will log-in at the Phone Manager, the internal IP Office extension will be logged off.

## **9. Verification**

## **9.1. VPNremote Phone Qtest**

Using a feature of the Avaya VPNremote Phone called **Quality test** or **Qtest,** the VPNremote Phone can test the network connection to the VPN head-end gateway to characterize the voice quality an end user is likely to experience.

Once the Avaya VPNremote Phone establishes an IPSec tunnel, registers with Avaya Communication Manager and becomes functional, enter the Avaya VPNremote Phone VPN configuration mode as described in **Section 6.** Select the **Qtest** soft button to enter the Qtest menu. Select the **Start** soft button to start Qtest. Note the reported statistics to determine the network connection quality.

### **9.2. VPNremote Phone IPSec stats**

Once the Avaya VPNremote Phone establishes an IPSec tunnel, registers with Avaya Communication Manager and becomes functional, from the telephone keypad, press the **OPTIONS** hard button ( $\sqrt{\text{icon}}$ ). From the telephone keypad, press the telephone  $\blacktriangleright$  hard button to access the next screen. Select the **VPN Status…** option. There are two screens of IPSec tunnel statistics displayed. Use the ► hard button to access the next screen. Press the **Refresh** soft button to update the displayed statistics.

The list below shows the statistics from Avaya VPNremote Phone used in the sample configuration.

![](_page_57_Picture_151.jpeg)

## **9.3. Juniper SSG Debug and Logging**

From the Juniper SSG WebUI, select **Reports > System Log > Event** from the left navigation menu.

The Juniper SSG System Log shown below contains the IKE Phase1, IKE Phase2 and XAuth events logged as an Avaya VPNremote Phone establishes an IPSec tunnel. The screen below shows the events of a single Avaya VPNremote Phone successfully establishing a tunnel. The screen below is in reverse chronological order. Please refer to the time stamp.

![](_page_58_Picture_82.jpeg)

From the Juniper SSG Command Line Interface (CLI), the ScreenOS **debug ike basic** and **debug ike detail** commands are useful for troubleshooting ISAKMP (IKE) tunnel setup (e.g., detect mis-matched proposals, can't find gateway, etc.).

The **get ike cookies** command is also useful in getting status on existing IKE negotiations by displaying the completed IKE Phase 1 negotiations as shown below.

Following will be displayed when there are no active Phase 1 Security Associations:

![](_page_58_Picture_83.jpeg)

Following will be displayed when there is one active Phase 1 Security Association:

```
ssg5-serial-wlan-> get ike cookies 
Active: 1, Dead: 0, Total 1 
1017182f/0006, 33.1.1.150:4500->44.2.2.2:4500, PRESHR/grp2/3DES/MD5, xchg(4) 
(vpnphone-gw/grp1/usr1) 
resent-tmr 322 lifetime 28800 lt-recv 432000 nxt_rekey 28130 cert-expire 0 
responder, err cnt 0, send dir 1, cond 0x0 
nat-traversal map: 
  keepalive frequency 5 sec 
  nat-t udp checksum disabled 
  local pri ip 44.2.2.2 
  local pri ike port 4500 
  local pub ip 0.0.0.0 
  local pub ike port 0 
  remote pri ip 0.0.0.0 
  remote pri ike port 4500 
  remote pub ip 33.1.1.150 
  remote pub ike port 4500 
  internal ip 0.0.0.0 
  internal port 0 
  natt proto 17 
ike heartbeat : disabled
ike heartbeat last rcv time: 0 
ike heartbeat last snd time: 0 
XAUTH status: 100 
DPD seq local 0, peer 0 
ssg5-serial-wlan->
```
PV; Reviewed: SPOC 2/25/2008

## **9.4. Juniper NetScreen-Remote Log Viewer**

The Juniper NetScreen-Remote Log Viewer shown below contains the IKE Phase1, IKE Phase2 and XAuth events logged as an IPSec tunnel is established.

```
1-25: 18:44:57.421 My Connections\Phone Manager - RECEIVED<<< ISAKMP OAK TRANS *(Retransmission)
1-25: 18:44:57.859 My Connections\Phone Manager - SENDING>>>> ISAKMP OAK TRANS *(HASH, ATTR)
1-25: 18:44:57.859 My Connections\Phone Manager - RECEIVED<<< ISAKMP OAK TRANS *(HASH, ATTR)
1-25: 18:44:57.859 My Connections\Phone Manager - Received Private DNS Address = IP ADDR=30.1.1.7
1-25: 18:44:57.859 My Connections\Phone Manager - Received Private IP Address = IP ADDR=10.10.10.26
1-25: 18:44:58.171 Virtual Interface constructed for local interface 10.10.10.26
1-25: 18:44:58.187 Virtual Interface added: 10.10.10.26/255.255.255.255 on ISDN "SafeNet VA miniport"
1-25: 18:44:58.187 Clearing arp for adapter 786436
1-25: 18:44:58.203 My Connections\Phone Manager - SENDING>>>> ISAKMP OAK TRANS *(HASH, ATTR)
1-25: 18:44:58.359 My Connections\Phone Manager-Initiating IKE Phase 2 with Client IDs (message id: 2630E6E9)
1-25: 18:44:58.359 My Connections\Phone Manager - Initiator = IP ADDR=10.10.10.26, prot = 0 port = 0
1-25:18:44:58.359 My Connections\Phone Manager - Responder = IP SUBNET/MASK=0.0.0.0/0.0.0.0, prot = 0 port = 0
1-25:18:44:58.359 My Connections\Phone Manager - SENDING>>>> ISAKMP OAK QM *(HASH, SA, NON, KE, ID 2x)
1-25: 18:44:58.359 My Connections\Phone Manager - RECEIVED<<< ISAKMP OAK TRANS *(HASH, ATTR)
1-25: 18:44:58.359 My Connections\Phone Manager-IKE Extended Authentication successful.
1-25: 18:44:58.359 My Connections\Phone Manager - Setting compliance status to OK.
1-25: 18:44:58.359 My Connections\Phone Manager - Calling UpdateBypassRecordsForCompliance - OK.
1-25: 18:44:58.359 My Connections\Phone Manager - SENDING>>>> ISAKMP OAK TRANS *(HASH, ATTR)
1-25: 18:44:58.406 My Connections\Phone Manager-RECEIVED<<< ISAKMP OAK QM *(HASH, SA, NON, KE, ID 2x)
1-25: 18:44:58.406 My Connections\Phone Manager - Filter entry 3 added: SECURE 010.010.010.026&255.255.255.255.255 000.000.000.000.000.000.000.000.000
1-25: 18:44:58.406 Route 0.0.0.0/0.0.0.0->10.10.10.26 added.
1-25: 18:44:58.421 Route 44.2.2.2->192.168.1.1 added.
1-25: 18:44:58.421 My Connections\Phone Manager - SENDING>>>> ISAKMP OAK QM*(HASH)
1-25: 18:44:58.468 My Connections\Phone Manager - Loading IPSec SA (Message ID = 2630E6E9 OUTBOUND SPI = 2CECCDC6 INBOUND SPI = 5
1-25: 18:44:58.468
```
## **10. Testing**

The interoperability testing focused on verifying interoperability between the Avaya VPNremote Phone and Phone Manager Pro in Telecommuter mode and the Avaya IP Office using the configuration shown in **Figure 1**.

Following features were successfully tested in this configuration:

- 1. Basic operations that include call origination, termination, hold, transfer and conference functionality.
- 2. Voicemail and Message Waiting Indication
- 3. Hunt Group button operation at the Avaya VPNremote Phone and Phone Manager Pro.
- 4. Bridged and Line Appearance buttons at the Avaya VPNremote Phone.
- 5. Mobile Twinning at the Avaya VPNremote Phone.

A remote worker when using the Phone Manager Pro in telecommuter mode **does not** have the same functionality as a telephone co-located with the IP office. **Phone Manager limitations are**:

- 1. Single Line appearance.
- 2. No bridged call appearances at the Phone Manager Pro or of the Phone Manager Pro extension at other IP Office users when in this mode.
- 3. The Mobile Twinning feature is not available when using the Phone Manager Pro.

## **11. Troubleshooting**

This section offers some common configuration mismatches to assist in troubleshooting.

### **11.1. Incorrect User Name or Password**

• **Avaya VPNremote Phone display:** 

Initial display shows the following: Enter Username and Password Password:

After a short period of time with no input (5 minutes) the display shows the following: Invalid password OR user name

Press the **More** soft button to display the following: Error Code: 3997700:0 Module:IKECFG:478

#### • **Juniper SSG WebUI: Reports > System Log > Event**

![](_page_61_Picture_117.jpeg)

### **11.2. Mismatched Phase 1 Proposal**

• **Avaya VPNremote Phone display:**  IKE Phase1 no response

Press the **More** soft button to display the following: Error Code: 3997700:0 Module:IKMPD:142

Press the **Next** soft button to display the following: Error Code: 3997700:0 Module:IKECFG:459

• **Juniper SSG WebUI: Reports > System Log > Event** 

![](_page_62_Picture_101.jpeg)

#### • **Juniper NetScreen-Remote > Log Viewer**

1-25: 18:47:43.484 My Connections\Phone Manager - Initiating IKE Phase 1 (IP ADDR=44.2.2.2)

1-25: 18:47:44.609 My Connections\Phone Manager - SENDING>>>> ISAKMP OAK AG (SA, KE, NON, ID, VID 6x)

1-25: 18:47:44.625 My Connections\Phone Manager-RECEIVED<<< ISAKMP OAK INFO (NOTIFY:NO\_PROPOSAL\_CHOSEN)

1-25: 18:47:44.625 My Connections\Phone Manager - Discarding IKE SA negotiation

1-25:18:47:48.984

### **11.3. Mismatched Phase 2 Proposal**

#### • **Avaya VPNremote Phone display:**  IKE Phase2 proposal mismatch

Press the **More** soft button to display the following: IKE Phase1 send notify Error Code: 3997698:14 Module:NOTIFY:444

Press the **Next** soft button to display the following: IKE Phase2 no response Error Code: 3997700:0 Module:IKECFG:1184

#### • **Juniper SSG WebUI: Reports > System Log > Event**

![](_page_63_Picture_115.jpeg)

#### • **Juniper NetScreen-Remote > Log Viewer**

```
1-25: 18:51:47.328 My Connections\Phone Manager - SENDING>>>> ISAKMP OAK TRANS *(HASH, ATTR)
1-25: 18:51:47.484 My Connections\Phone Manager - Initiating IKE Phase 2 with Client IDs (message id: 87C9E3FF)
1-25: 18:51:47.484 My Connections\Phone Manager - Initiator = IP ADDR=10.10.10.26, prot = 0 port = 0
1-25: 18:51:47.484 My Connections\Phone Manager - Responder = IP SUBNET/MASK=0.0.0.0/0.0.0, prot = 0 port = 0
1-25: 18:51:47.484 My Connections\Phone Manager - SENDING>>>> ISAKMP OAK QM*(HASH, SA, NON, KE, ID 2x)
1-25: 18:51:47.484 My Connections\Phone Manager - RECEIVED<<< ISAKMP OAK TRANS *(HASH, ATTR)
1-25: 18:51:47.484 My Connections\Phone Manager - IKE Extended Authentication successful.
1-25: 18:51:47.484 My Connections\Phone Manager - Setting compliance status to OK.
1-25: 18:51:47.484 My Connections\Phone Manager - Calling UpdateBypassRecordsForCompliance - OK.
1-25: 18:51:47.484 My Connections\Phone Manager - SENDING>>>> ISAKMP OAK TRANS *(HASH, ATTR)
1-25: 18:51:47.500 My Connections\Phone Manager - RECEIVED<<< ISAKMP OAK INFO *(HASH, NOTIFY:NO_PROPOSAL_CHOSEN)
1-25: 18:51:47.500 My Connections\Phone Manager - Discarding IPSec SA negotiation
1-25: 18:51:47.500 My Connections\Phone Manager - Discarding IKE SA negotiation
1-25: 18:51:47.500 My Connections\Phone Manager - Deleting IKE SA (IP ADDR=44.2.2.2)
1-25: 18:51:47.500 My Connections\Phone Manager - MY COOKIE f3 e6 4a 68 94 64 74 1
1-25: 18:51:47.500 My Connections\Phone Manager - HIS COOKIE ad 94 b 7b 21 c6 29 45
1-25: 18:51:47.500 My Connections\Phone Manager - SENDING>>>> ISAKMP OAK INFO *(HASH, DEL)
1-25: 18:51:49.984
1-25: 18:51:49.984 My Connections\Phone Manager - Initiating IKE Phase 1 (IP ADDR=44.2.2.2)
1-25: 18:51:50.140 My Connections\Phone Manager - SENDING>>>> ISAKMP OAK AG (SA, KE, NON, ID, VID 6x)
1-25: 18:51:50.187 My Connections\Phone Manager - RECEIVED<<< ISAKMP OAK AG (SA, VID 4x, KE, NON, ID, HASH, VID, NAT-D 2x)
1-25: 18:51:50.187 My Connections\Phone Manager - Peer supports Dead Peer Detection Version 1.0
1-25: 18:51:50.187 My Connections\Phone Manager - Dead Peer Detection enabled
1-25: 18:51:50.187 My Connections\Phone Manager - Peer is NAT-T draft-02 capable
1-25: 18:51:50.187 My Connections\Phone Manager - Dead Peer Detection enabled
1-25: 18:51:50.187 My Connections\Phone Manager - NAT is detected for Client
1-25: 18:51:50.187 My Connections\Phone Manager - Floating to IKE non-500 port
1-25: 18:51:50.296 My Connections\Phone Manager - SENDING>>>> ISAKMP OAK AG *(HASH, NAT-D 2x, NOTIFY:STATUS_REPLAY_STATU
1-25: 18:51:50.296 My Connections\Phone Manager - Established IKE SA
1-25: 18:51:50.296 My Connections\Phone Manager - MY COOKIE d0 24 e9 98 7f13 91 7a
1-25: 18:51:50.296 My Connections\Phone Manager - HIS COOKIE eb 7e 6b 6d b8 d2 fd e7
1-25: 18:51:50.296 My Connections\Phone Manager - RECEIVED<<< ISAKMP OAK TRANS *(HASH, ATTR)
1-25: 18:51:56.484 My Connections\Phone Manager - RECEIVED<<< ISAKMP OAK TRANS *(Retransmission)
1-25: 18:52:02.500 My Connections\Phone Manager - RECEIVED<<< ISAKMP OAK TRANS *(Retransmission)
```
## **12. Conclusion**

The Avaya VPNremote Phone and Phone Manager Pro combined with Juniper SSG5 and NetScreen-Remote Windows VPN client provide a secure solution for remote worker telephony over broadband Internet connection.

İ

## **13. Definitions and Abbreviations**

The following terminology is used through out this document.

![](_page_64_Picture_157.jpeg)

## **14. References**

#### **Avaya Application Notes and Resources Web Site:**

http://www.avaya.com/gcm/master-usa/en-us/resource/

#### **Avaya Product Support Web Site:**

http://support.avaya.com/japple/css/japple?PAGE=Home

- [1] *Application Notes for Converting an Avaya 4600 Series IP Telephone to an Avaya VPNremote Phone – Issue 1.0.*
- [2] *Avaya VPNremote for the 4600 Series IP Telephones Release 2.1 Administrator Guide,*  Doc ID: 19-600753, Issue 3, June 2007
- [3] *Administrators Guide for Avaya IP Office***,** Doc ID: 39DHB0002UKAA, October 2007.
- [4] **IP Office 4.1 Phone Manager User Guide,** Doc ID: 15-600988 Issue 16c, October, 2007.

#### **Juniper Networks Product Support Web Site:**

http://www.juniper.net/techpubs/:

[5] **Juniper Networks: Concepts & Examples ScreenOS Reference Guide; Volume 5: Virtual Private Networks** *Release 5.4.0, Rev. A* 

http://www.juniper.net/techpubs/software/screenos/screenos5.4.0/CE\_v5.pdf

[6] **Secure Services Gateway (SSG) 500 Series Hardware Installation and Configuration Guide** *ScreenOS Version 5.4.0* 

*http://www.juniper.net/techpubs/hardware/netscreen-systems/netscreensystems54/SSG\_HW\_revA.pdf*

- [7] **Juniper Netscreen-Remote VPN Client Administrator's Guide,** Version 8.7, P/N 093-1635-000, Rev. B.
- [8] **Juniper Networks SSG 500 Series Product Page**  http://www.juniper.net/products and services/firewall slash ipsec vpn/ssg\_500 series/i ndex.html

#### **©2008 Avaya Inc. All Rights Reserved.**

Avaya and the Avaya Logo are trademarks of Avaya Inc. All trademarks identified by ® and ™ are registered trademarks or trademarks, respectively, of Avaya Inc. All other trademarks are the property of their respective owners. The information provided in these Application Notes is subject to change without notice. The configurations, technical data, and recommendations provided in these Application Notes are believed to be accurate and dependable, but are presented without express or implied warranty. Users are responsible for their application of any products specified in these Application Notes.

Please e-mail any questions or comments pertaining to these Application Notes along with the full title name and filename, located in the lower right corner, directly to the Avaya DevConnect Program at devconnect@avaya.com..